## **POSTING TO THE FORUM – ARTICLE**

When you post an article/reference, you obviously want others to read it. So, make it attractive and readable.

To do this, you may have to spend a little time learning, and you may have to shed some bad habits acquired on other forums.

# **TO POST AN ARTICLE 1 (ugly and annoying):**

At present, you can NOT go to a webpage, click 'send page' and just ship it over to the HELADA Forum. However, if you insist on slapping in the Full Monty, here's what you do.

- 1. Follow Steps 1, 2, 3 below.
- 2. Select and copy an entire webpage
- (with ads, inset boxes, photos, pop-ups and other garbage)
- 3. Plunk it down in the 'body' window of the posting dialogue box.
- 4. Click Submit.
- 5. Sit back and wait for complaints from other members and the forum moderator. ;-(

Here's what it looks like:

#### **Figure 1**

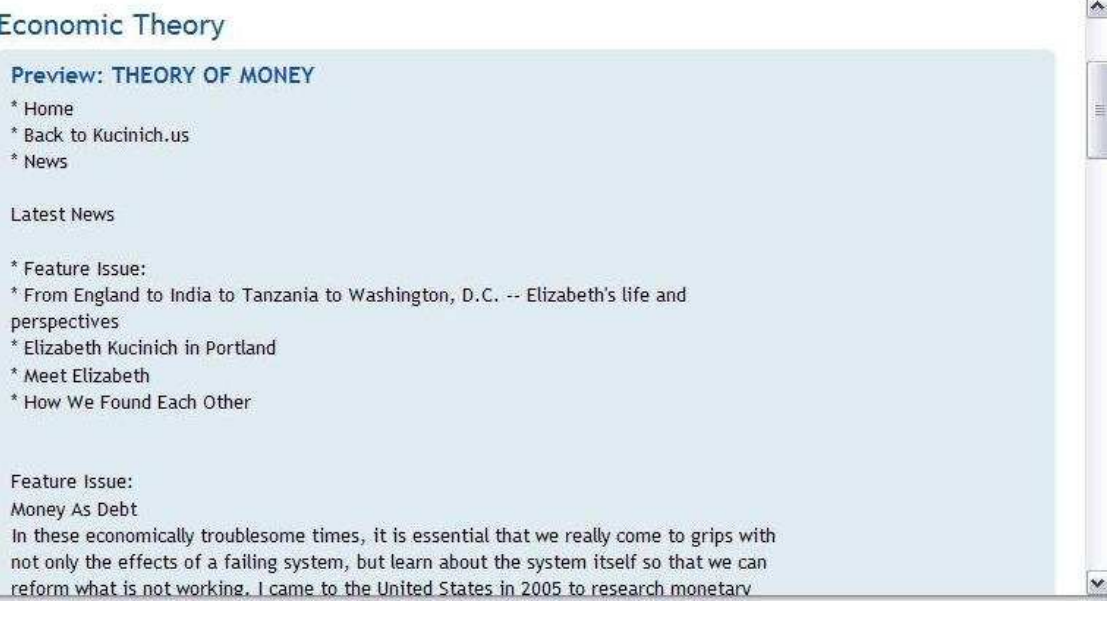

- See the buttons and links from the original: News, Latest News, Feature Issue, etc?
- See the synopsis of the feature issue? … and that's NOT the feature issue, yet.
- See the scroll bar on the right, yup, right up there near the top!
- **There's a lot more garbage to wade through before you get to the good part.**

#### **It's worth learning to post skillfully!**

# **TO POST AN ARTICLE 2 (pretty and friendly):**

Once you get the hang of it, it's quick AND easy. Just takes a little practice!

1. Open the article webpage from your source (newsletter, news digest such as TruthOut, rss feed, etc) The URL for the article will be in the 'address bar'  $\bigodot$  at the top of your browser.

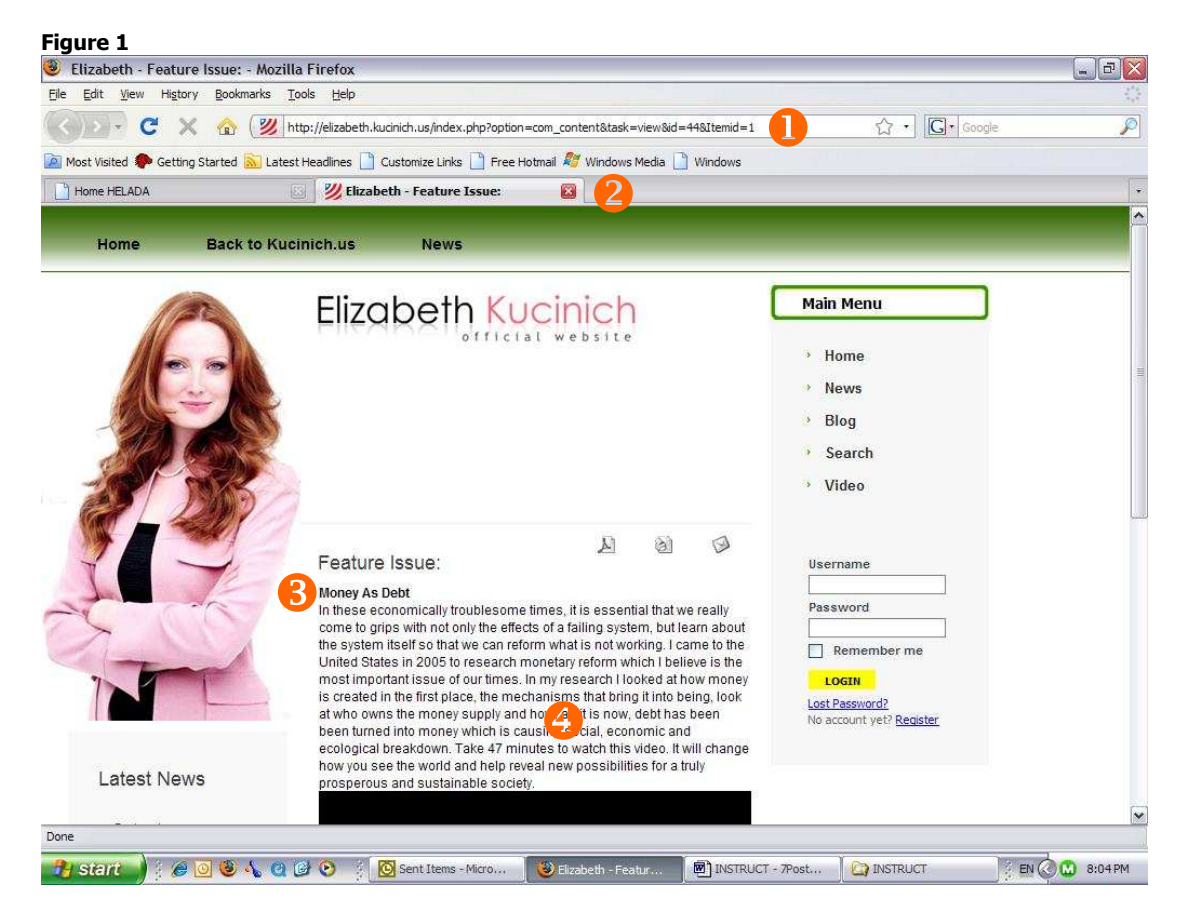

- 2. Most current browsers allow you to have several 'tabs' active at the same time. See how to do this in YOUR browser.
	- $\blacksquare$  I can double click on a blank part of the the 'Tab' bar  $\Omega$  to open a new tab.
	- This is where I open the HELADA Forum and the source site in a second tab.

While we have this full-screen shot, notice some other features we'll use as we post:

- the title of the text  $\bullet$  we want to post
- the text itself  $\bigcirc$

## **Only these things, not the whole page! Onward ….**

- 3. Open www.helada.gr (It's at the top of my 'frequent' list in my browser.)
	- a. Click on FORUM in the left column. The Forum opens in the Main frame.
	- b. Log in. See Login instructions if you've forgotten how to do it.
	- c. Click on Board Index.
	- d. In the Board Index, click on the forum you think the article best fits in. (e.g. ECONOMY, Economic Theory subforum)
	- e. Select a topic thread (e.g. here, Theories of Money). Click to open it.

**And ….** 

f. Click on **POSTREPLY** just above the last post, left side.

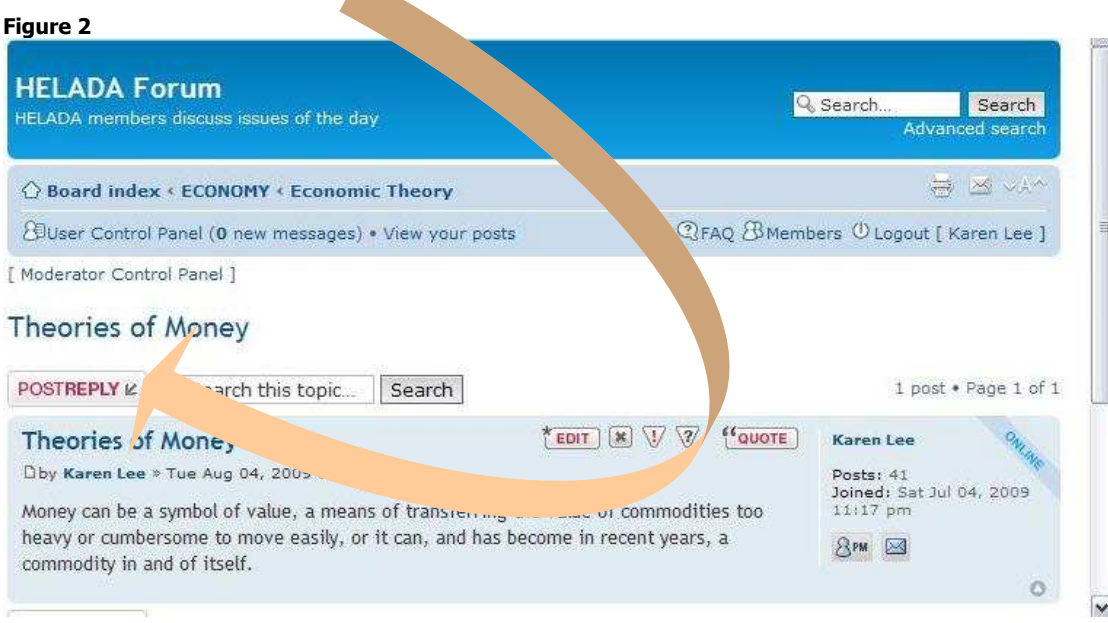

4. Now you get a posting dialogue box (Figure 3 below), replete with formatting toolbar.

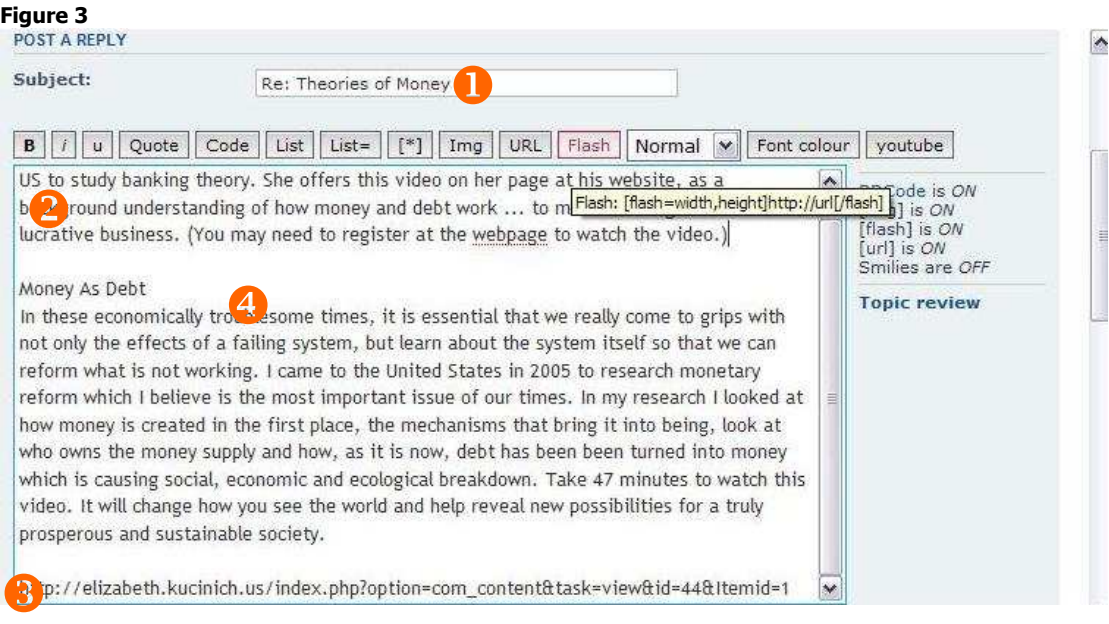

- a. You don't have to write a subject line  $\ldots$  The Topic is the Subject  $\bigcirc$ .
- b. Type in your intro comment.  $\bullet$
- c. Click the tab (browser tab bar) for your article.
- d. Pick up the URL from the address bar. Copy it.
- e. Move back to the Forum posting dialogue, by clicking on the HELADA tab.
- f. Paste the URL into the 'body' box of your posting dialogue.  $\bigcirc$
- g. Move back to the article, by clicking on its tab.
- h. Copy the title and author and go back to Forum.
- i. Paste them into your post.  $\bigoplus$
- j. Do the same for any teaser paragraphs you want to add to your post.

5. Format your post. (When you do the steps below, html tags will appear in your text.)

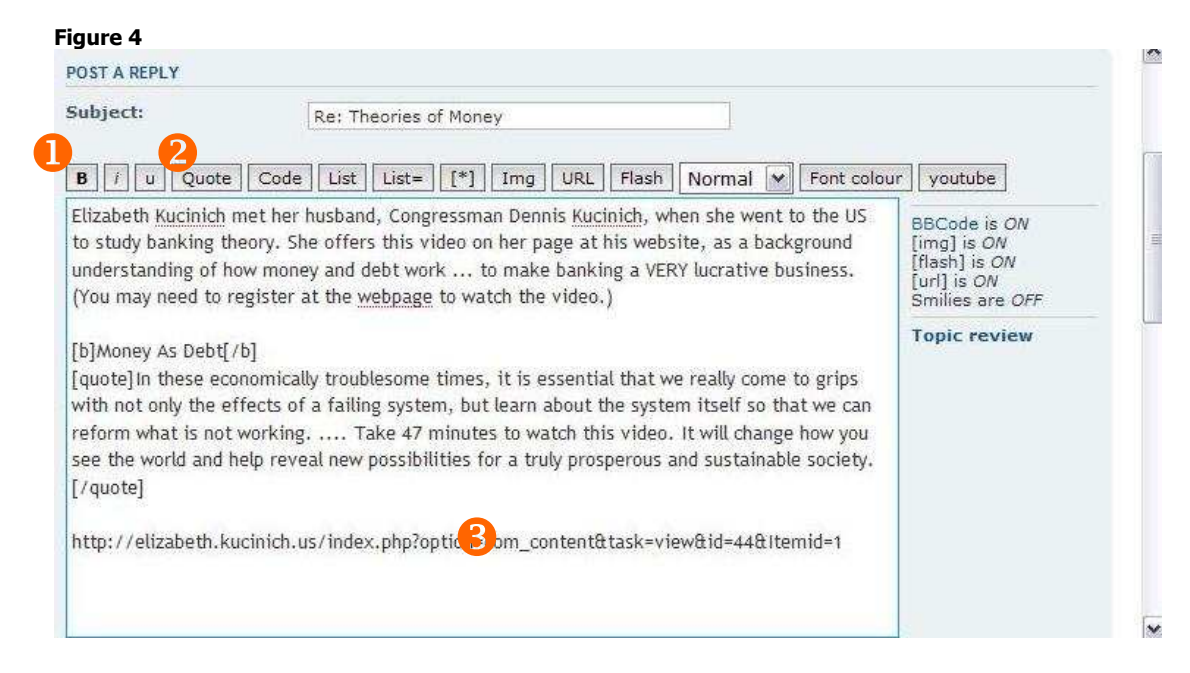

- a. Select the title of the article in your posting dialogue.
- b. Click on B (for bold)  $\bullet$  in the formatting bar just above the 'body' box.
- c. Select the teaser paragraphs you've included.
- d. Click on Quote  $\bullet$  in the formatting bar.
	- This will indent the quoted material in the displayed post.
	- e. The URL  $\bigcirc$  will format itself. Nothing to do here.
		- And if it's a long one, Forum will truncate it on screen, but keep it live.
	- f. You can also italicize or underline selected text, e.g. for a book, film or album title.
- 6. Preview your post. This is a tough one ... click on **Preview** under the dialogue box.
	- a. If you want to fix anything, scroll back down to the posting box
		- b. When it's 'just right' ... go to the very bottom and click **Submit**. Voila!

## **Figure 5**

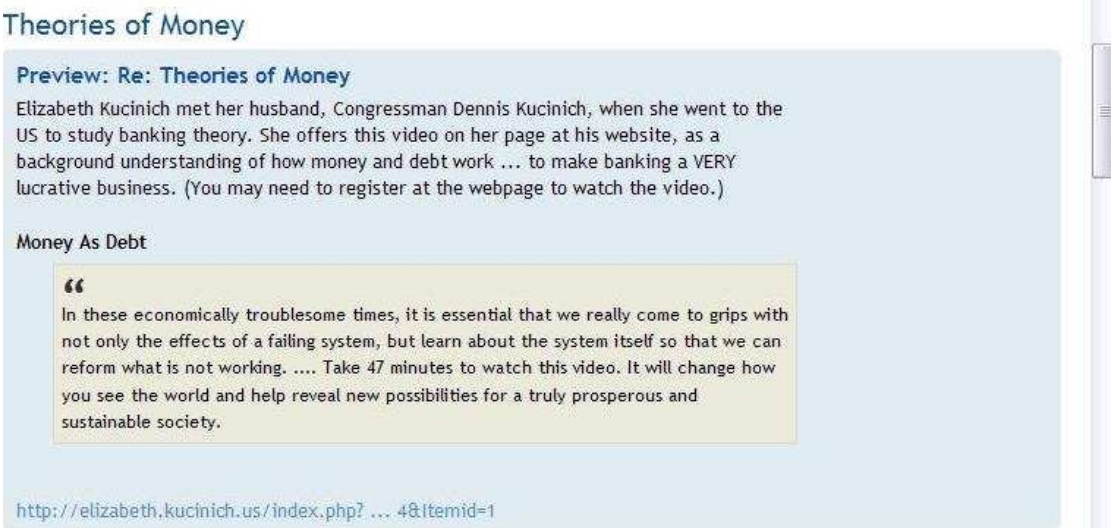

ALL of the above will take under 2 minutes once you've got used to the drill! (Unless, of course, you write a thesis, in which case it will take maybe 3 minutes.)